個人網路銀行(WEB)交易,透過行動御守 2.0「離線驗證」流程

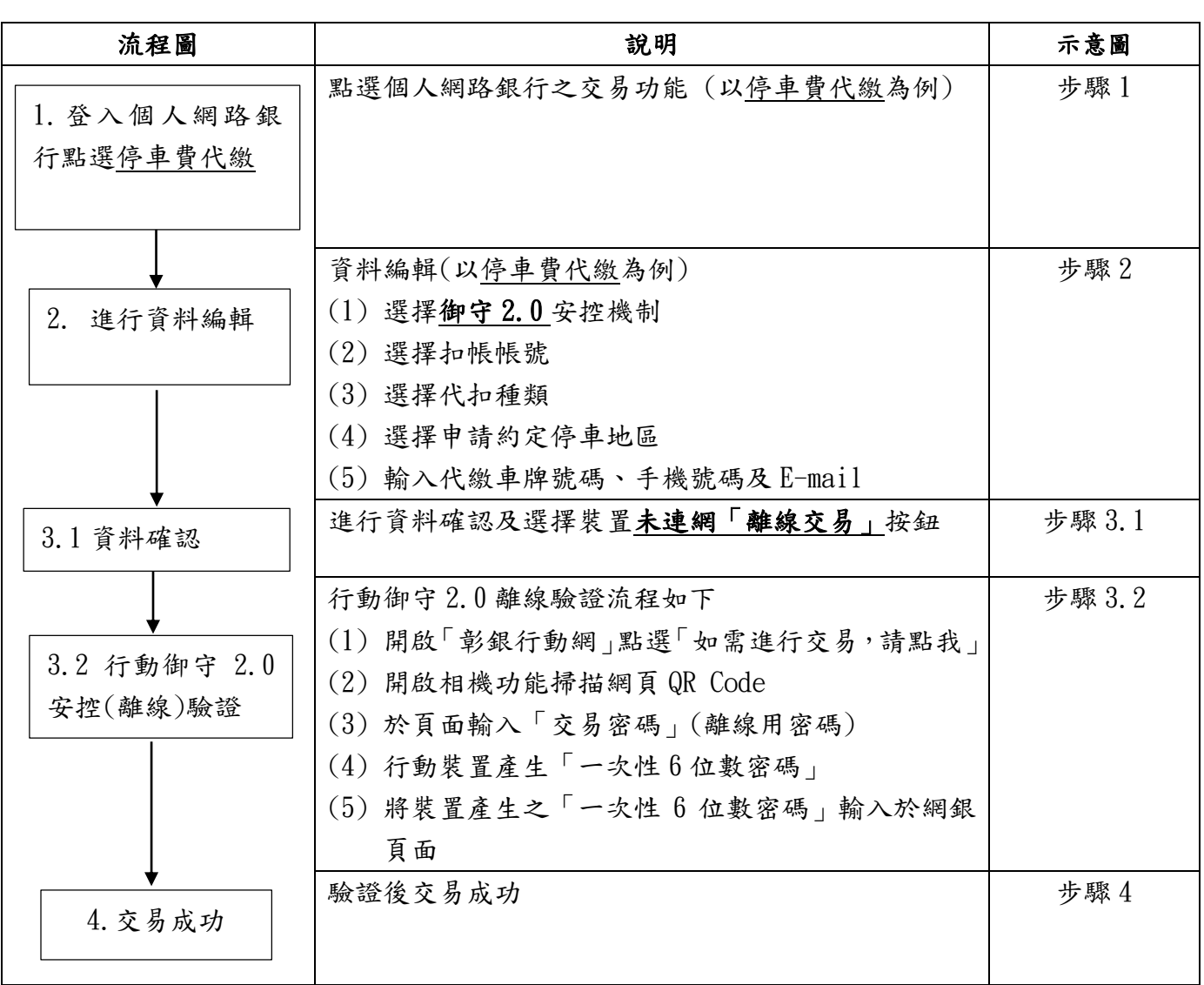

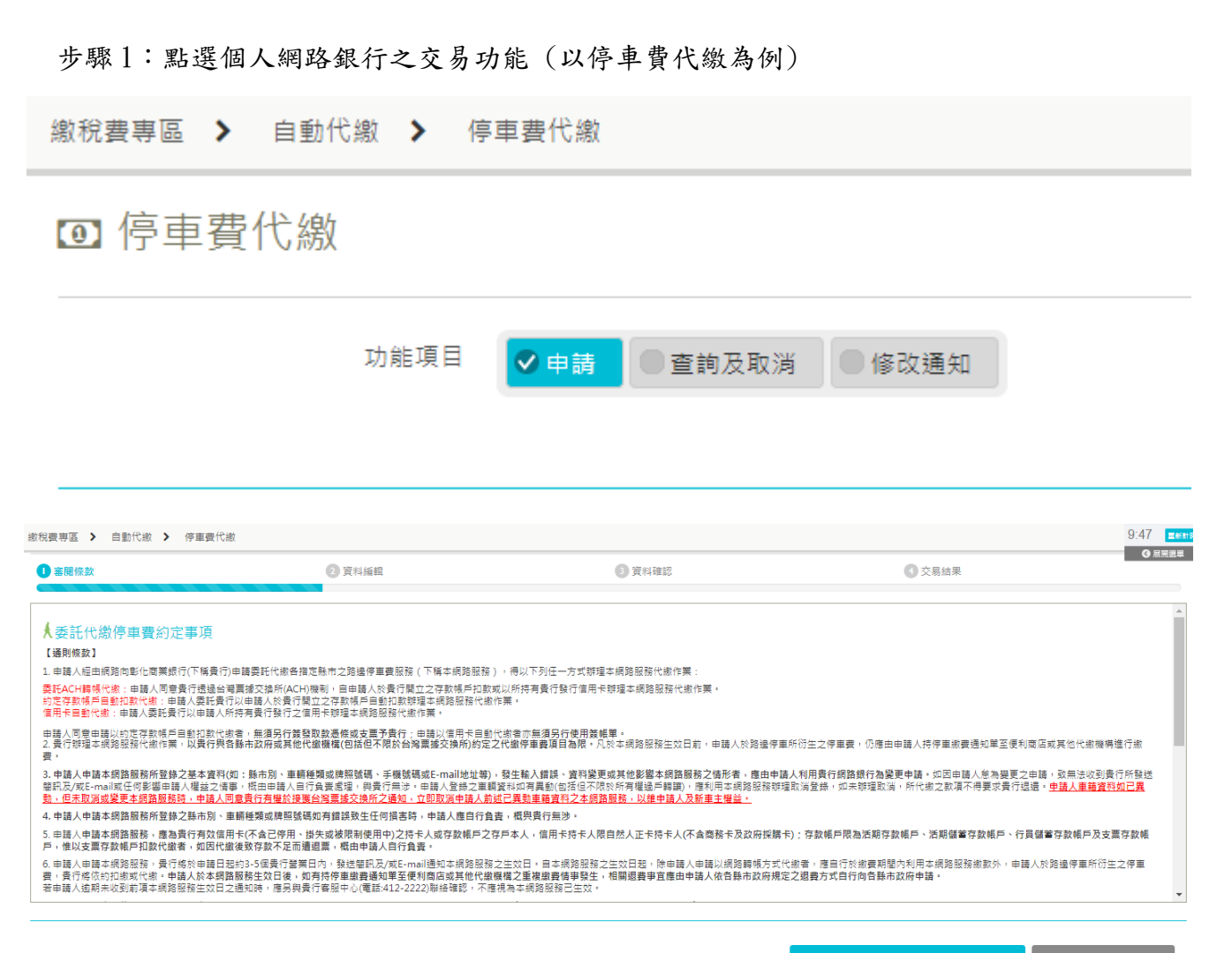

已瞭解並同意上述之內容,進行交易 不同意,離開此畫面

## 步驟 2:進行資料編輯,選擇御守 2.0 安控機制

**[0]** 停車費代繳

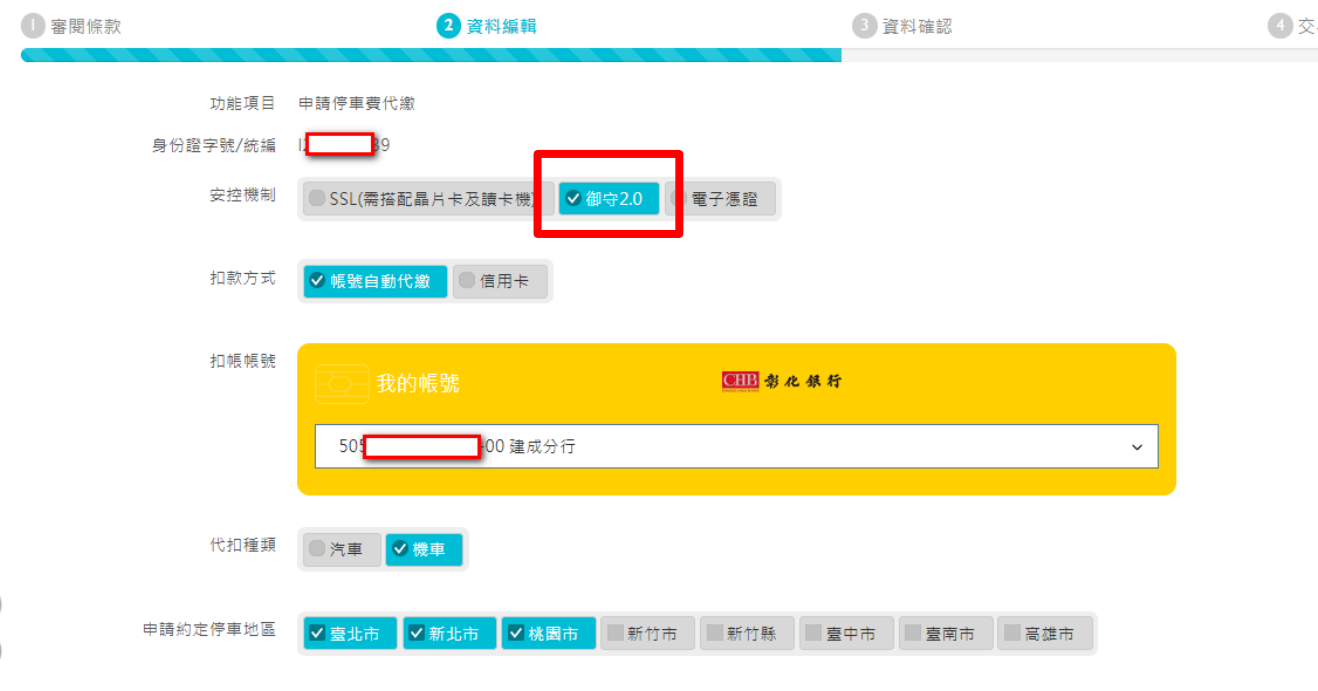

第2頁,共5頁

個人網路銀行(WEB)交易,透過行動御守 2.0「離線驗證」流程

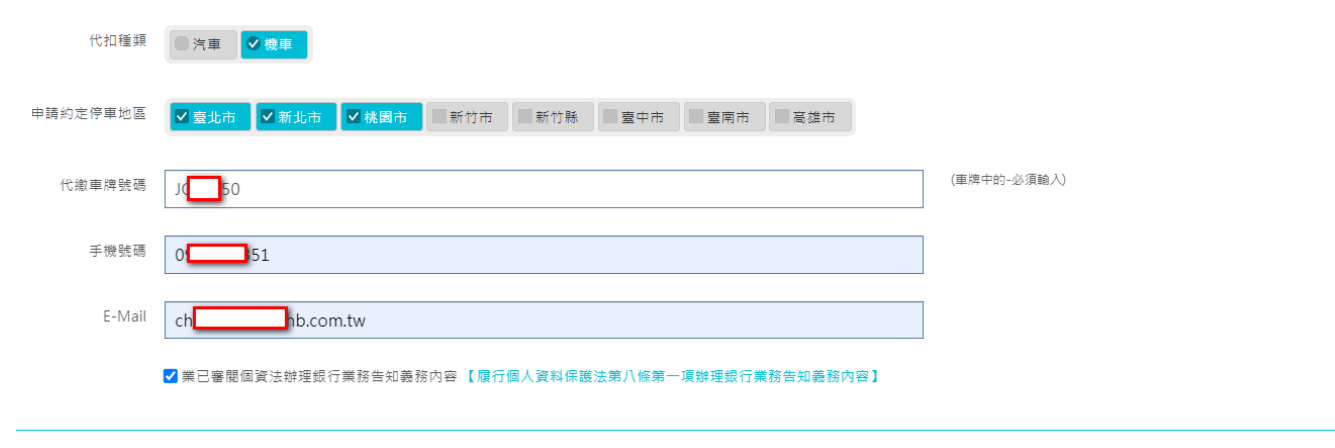

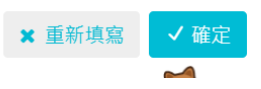

## 步驟 3.1:進行資料確認及選擇裝置未連網「離線交易」

**0** 停車費代繳

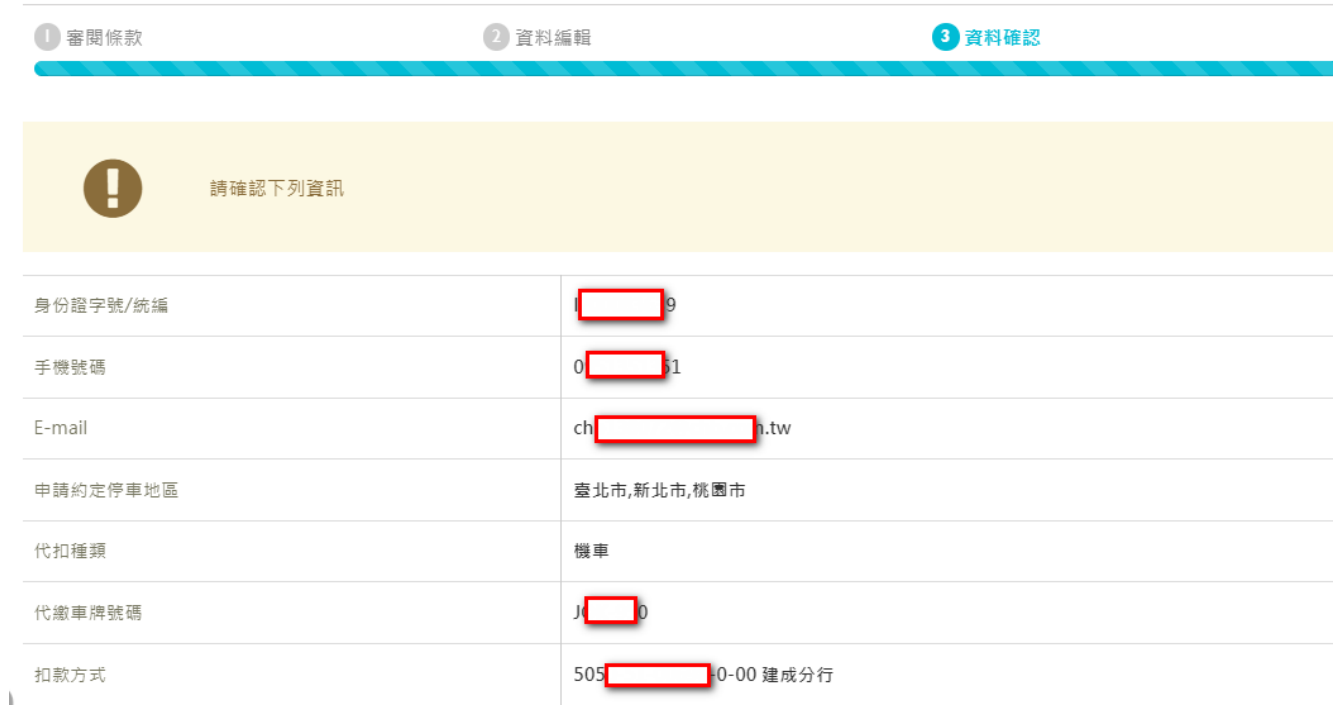

 $\blacksquare$ 

「行動御守2.0」(裝置須連線)

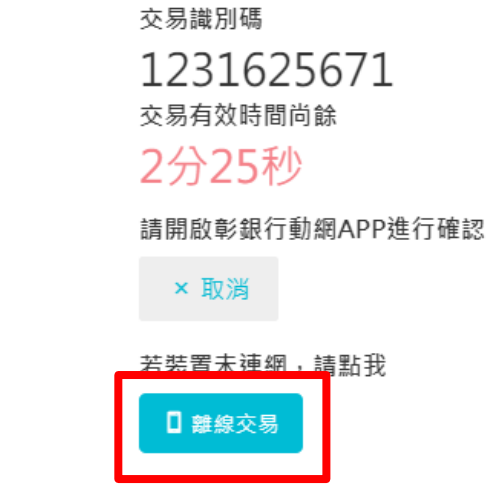

步驟 3.2:行動御守 2.0 安控(離線)驗證

(1)開啟「彰銀行動網」點選「如 需進行交易,請點我」

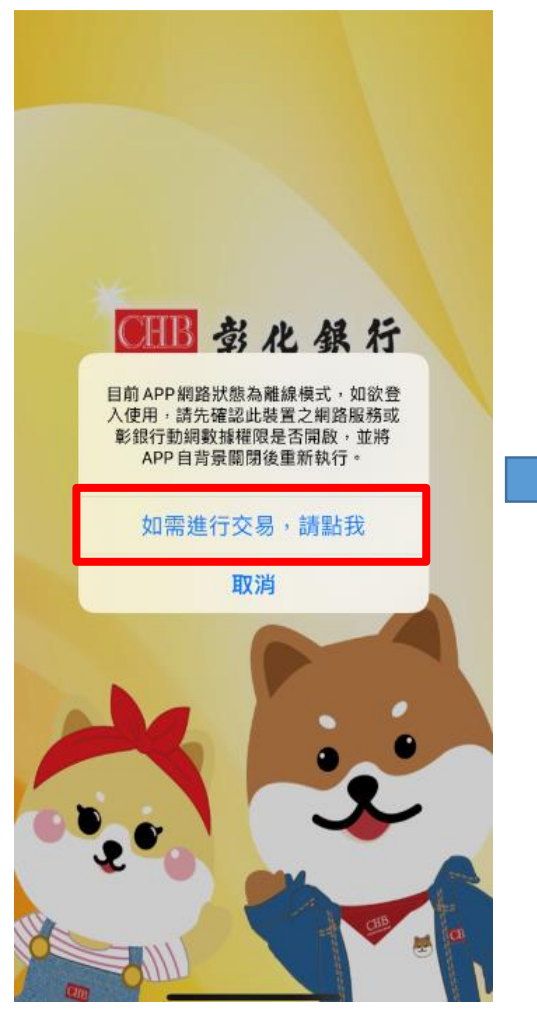

(2)開啟相機功能掃描網頁 QR

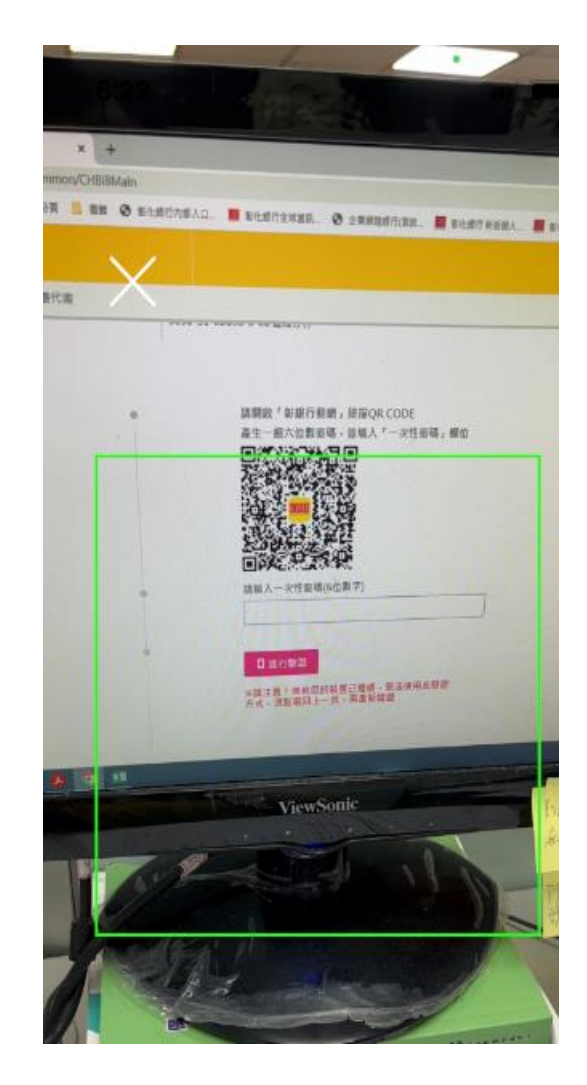

(3)於頁面輸入「交易密碼」(離線用密 碼)

(4)行動裝置產生「一次性 6 位數密碼」

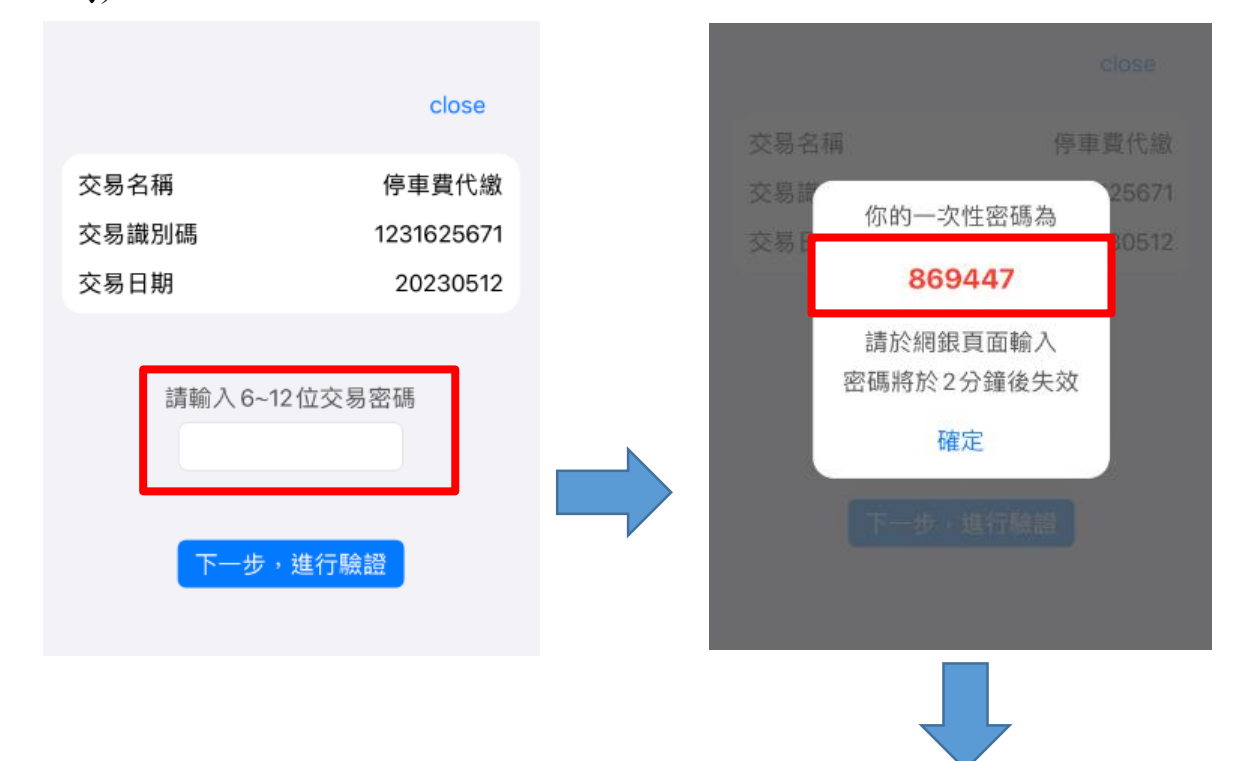

## (5)將裝置產生之「一次性 6 位數密碼」輸入於網銀頁面

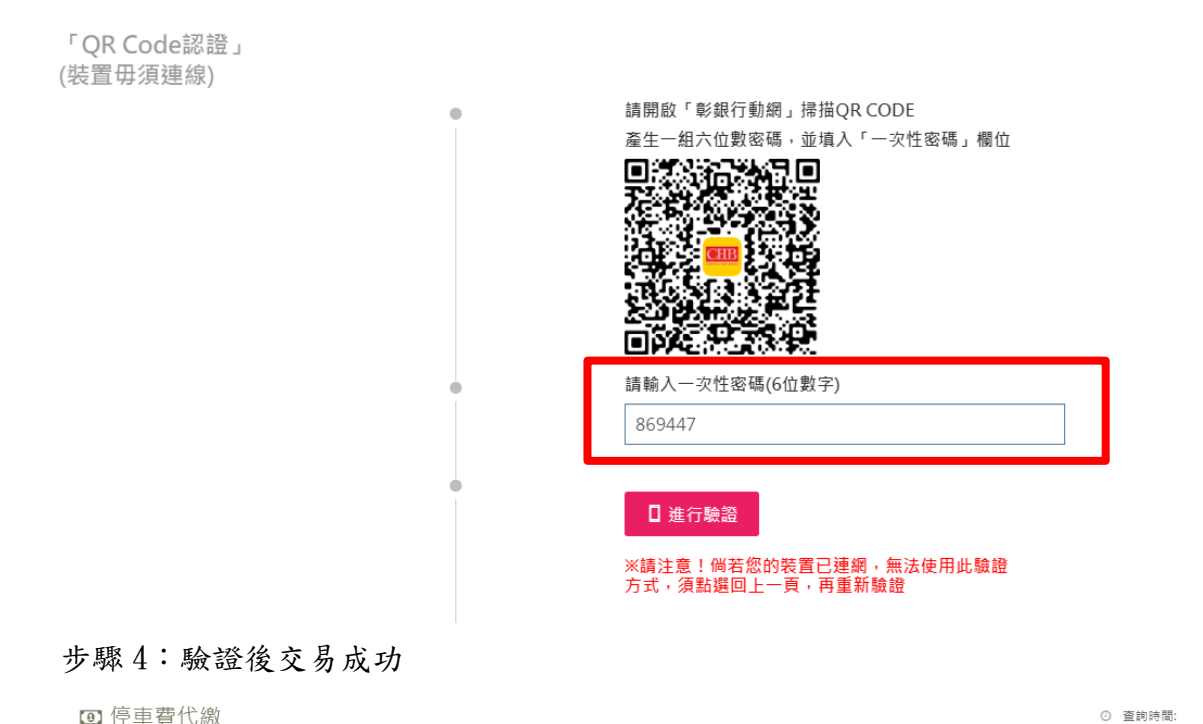

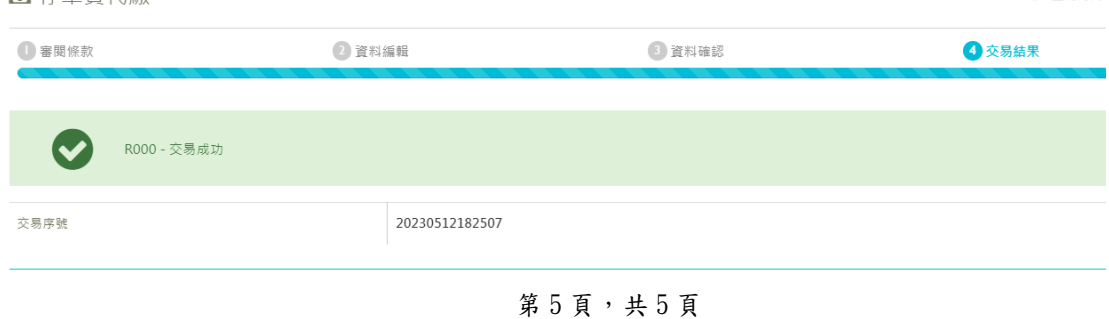